## **Introduction**

- Ce document décrit la procédure et les précautions à suivre pour mettre à jour le micrologiciel du récepteur de NAVIGATION/ MULTIMÉDIA 2022.
- · Si une erreur se produit pendant la mise à jour du micrologiciel, il se peut que le récepteur de NAVIGATION/MULTIMÉDIA 2022 devienne inutilisable. Assurez-vous de lire la procédure et les précautions qui suivent avant de mettre à jour le micrologiciel.

## **Modèle et version du micrologiciel concernés**

Avec ce dispositif, vous pouvez actualiser les versions du micrologiciel des modèles ci-dessous

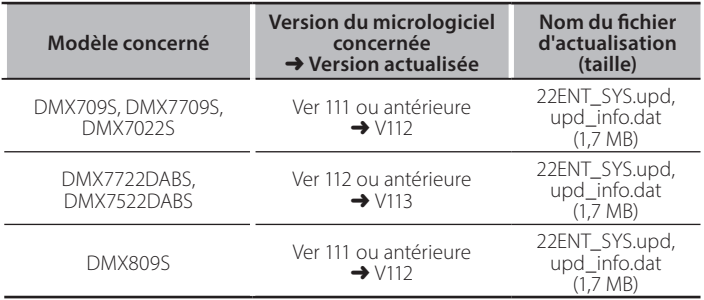

# ∕։≘։

Pour savoir comment vérifier la version du micrologiciel, reportez-vous à la section "Vérification de la version du micrologiciel".

### **Procédure**

- Étape 1. Téléchargez les fichiers du micrologiciel et copiez-les dans la mémoire USB.
- Étape 2. Mettez à jour le micrologiciel. (Cette opération prend **environ 5 minutes.)**
- Étape 3. Vérifiez que le micrologiciel a bien été mis à jour.

### **Création du support d'actualisation**

#### Créez le support d'actualisation sur votre ordinateur.

- 1. Téléchargez les mises à jour sur le site Internet.
- 2. Décompressez le fichier téléchargé.
- 3. Copiez le fichier décompressé dans le premier niveau de hiérarchie de la clé USB.

#### **Attention**

**· Pour les mises à jour, utilisez une clé USB avec les** spécifications indiquées ci-dessous. La mise à jour n'est pas possible sur les clés USB ayant d'autres spécifications. **Norme USB: USB 2.0 Go 32 à Go 8 : Capacité Système de fichiers : FAT 32** 

USB

22ENT\_SYS.upd upd\_info.dat

## {≡≣}

- Ne pas copier les mises à jour sur un périphérique contenant des fichiers audio. Une clé USB vierge est fortement conseillée.
- · L'actualisation ne pourra être effectuée s'il est copié dans un dossier.
- · L'actualisation ne peut pas être effectuée si le nom du fichier d'actualisation est modifié.

## **Vérification de la version du micrologiciel**

- 1. Appuyez sur le bouton  $\leq$  HOME>.
- 2. Touchez  $[\ \mathbf{H} ]$

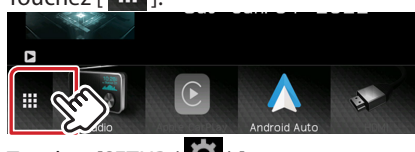

3. Touchez [SETUP (Co

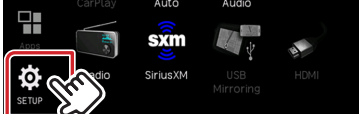

4. Touchez [System Information] pour afficher l'écran correspondant.

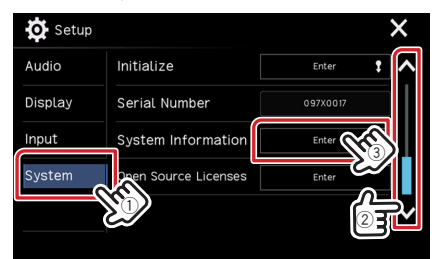

#### 5. Vérifiez la version.

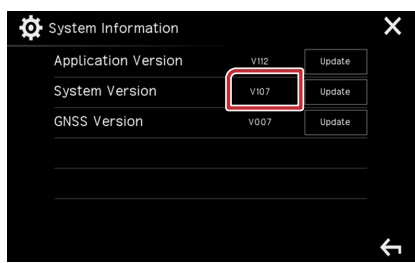

## **Mise à jour du Programme**

- 1. Appuyez sur le bouton  $< \blacksquare$  HOME>.
- 2. Touchez  $[\ \mathbf{\#} \ ]$ .
- 3. Touchez [SETUP  $(\cdot | 0)$  ].
- 4. Touchez [System Information] pour afficher l'écran correspondant.
- 5. Touchez [Update].

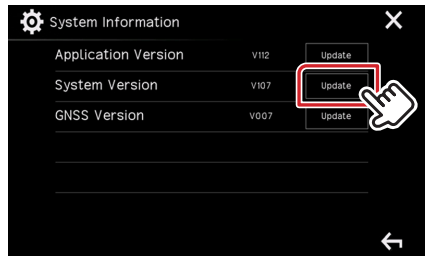

6. Connectez la mémoire USB pour permettre la mise à jour. (Cette **opération prend environ 5 minutes.)** 

**Précaution:** Il est possible que l'écran n'affiche plus rien pendant quelques secondes

Ne débranchez pas la clé USB et ne mettez pas l'appareil hors tension pendant la procédure de mise à jour.

- 7. Lorsque l'écran « Update completed » s'affiche.
- 8. Retirez la clé USB.
- 9. Mettez l'appareil hors tension et de nouveau sous tension.

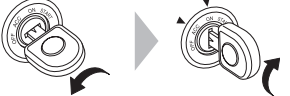

10. Vérifiez que la version du micrologiciel a bien été actualisée, en consultant la section "Vérification de la version du micrologiciel".

### **Précautions**

- Assurez-vous de garer votre véhicule dans un endroit sûr avant de réaliser la mise à jour. Laissez le moteur tourner pour éviter que la batterie ne se décharge.
- N'éteignez pas le moteur ou la puissance du récepteur de NAVIGATION/MULTIMÉDIA pendant la mise à jour. La mise à jour ne pourrait alors pas être réalisée correctement et le récepteur de NAVIGATION/MULTIMÉDIA pourrait devenir inutilisable.